# **Standard Operating Procedure I:** SEM, BSE and STEM

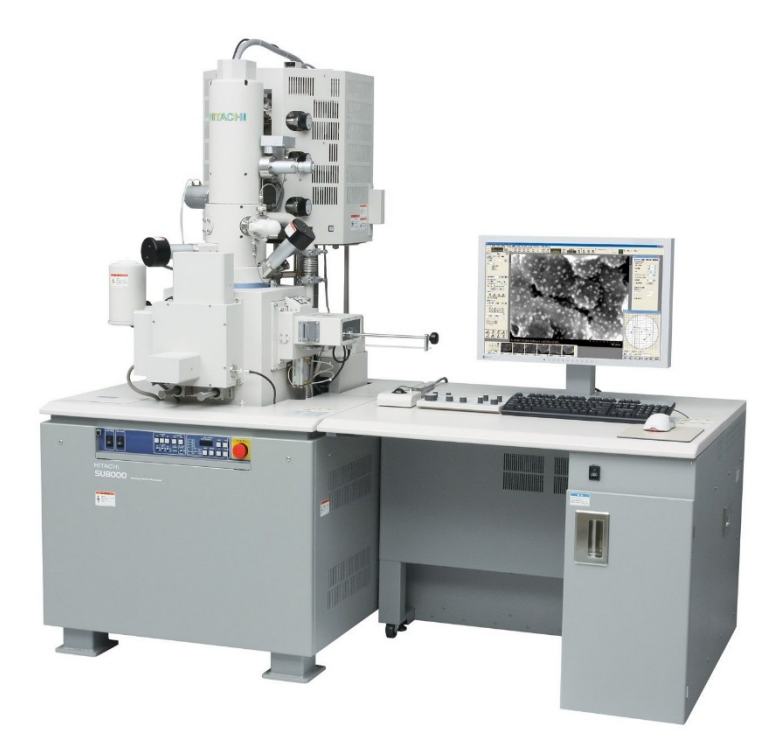

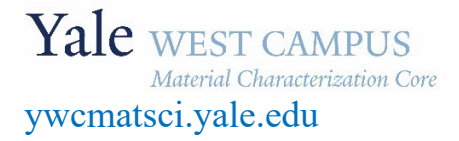

ESC II, Room A119F 810 West Campus Drive West Haven, CT 06516

**Version 2.00, October 2022**

- > **FOLLOW the SOP strictly** to keep the instrument in good condition. Any violation will lead to user account suspension.
- > **NEVER** use your own USB drive on instrument computer. Data can be transferred with the Jump Drive provided by the Core.
- > **NEVER** surf the web on the instrument computer to minimize the risk of the computer being hacked.
- > **NEVER** allow other users to get access to instrument computer on your reservation.
- > **REPORT** any issues to Core director immediately so they can be fixed on time.

# **Table of Contents**

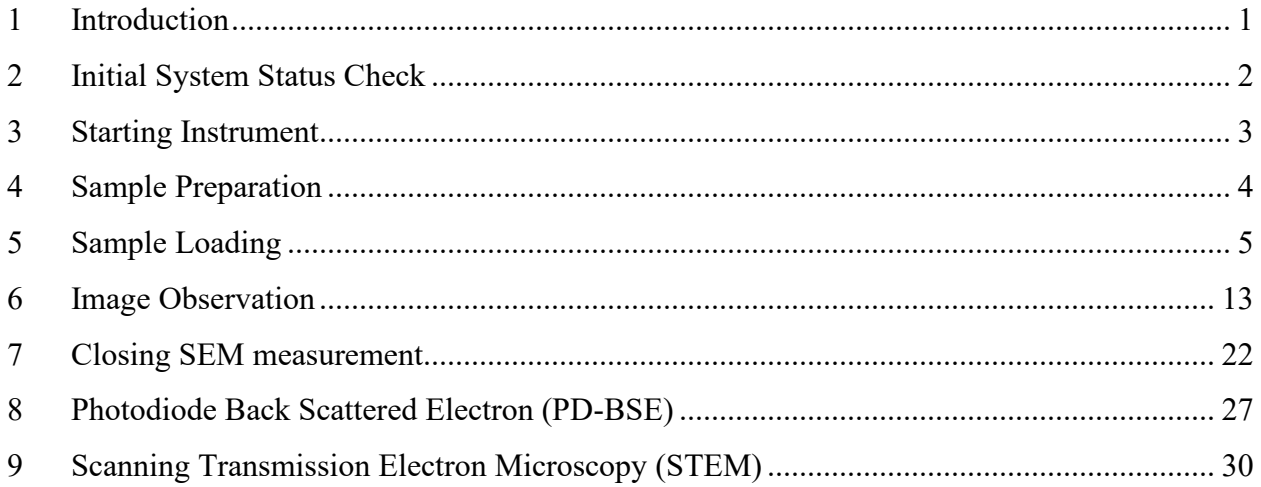

# **Hitachi SU8230 Standard Operating Procedure**

### <span id="page-6-0"></span>1 Introduction

- 1) Instrument features:
	- > Cold field emission (**CFE**) e-beam source: high resolution on conductive surfaces (**0.8 nm** on Au clusters/magnetic tape)
	- > Sliding-in annular Energy Dispersive Spectroscopy (**EDS**) detector: high elemental mapping resolution
	- > Sliding-in annular Photo Diode **PD-BSE** detector: high signal intensity from backscattered electron
	- > Scanning Transmission Electron Microscopy (**STEM**) detector: high resolution compositional contrast imaging, ideal for EDS mapping
- 2) Location

Materials Characterization Core Room A119F 810 West Campus Drive West Haven, CT 06516

3) Primary Staff Contact

Dr. Min Li Tel: 203-737-8270 Email: min.li@yale.edu Office: ESC II, Room A119D

The Yale West Campus MCC Facilities are operated for the benefit of all researchers. If you encounter any problems with this facility, please contact the staff member listed above immediately. There is never a penalty for asking questions. If the equipment is not behaving exactly the way it should, contact a staff member.

**Warning**: Please **follow** strictly the **SOP** to keep the facility at good condition. We **DO NOT** recommend user explorations on program unless endorsed by core director.

- <span id="page-7-0"></span>2 Initial System Status Check
	- 1) **Check if the small SC LED is flashing and the** Specimen Chamber (**SC)** pressure reads **LE-4 Pascal**. If not, stop and report to Core manager immediately.

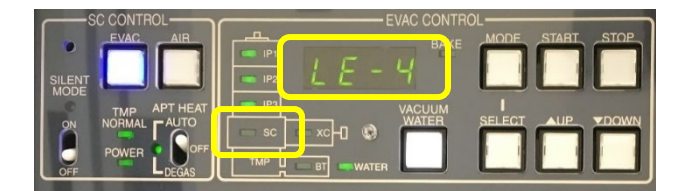

2) Check building supplied **Compressed Air** (**CA**) and **Nitrogen** (**N2**) pressure on the wall, make sure the **CA** pressure reads around **80 psi** and **N2** around **120 psi**. **If both gauges read zero, contact Core Manager immediately**.

**Warning**: Operating without compressed air and nitrogen will lead to system damage.

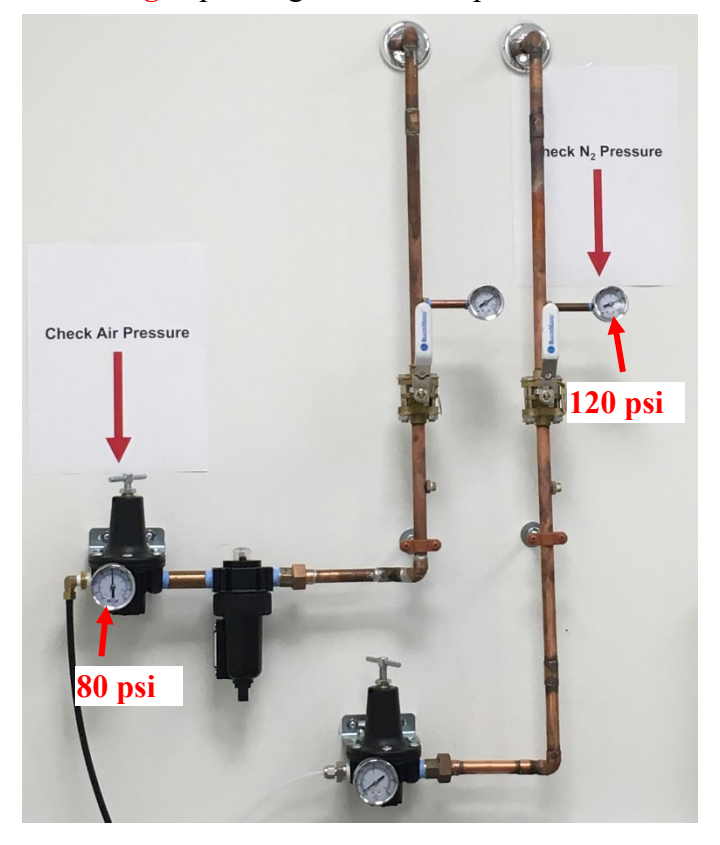

3) Check the **LN2** dewar below and make sure it is high enough to support the measurement. A full tank can support ~1 hour so keep checking LN2 in every half hour to avoid pressure rise to shut down the electron beam. **Warning**: when opening the LN2 storage tank on the ground, pull the lid slowly out of the tank. **Do Not shake the lid** which could break the foam cylinder attached to the lid.

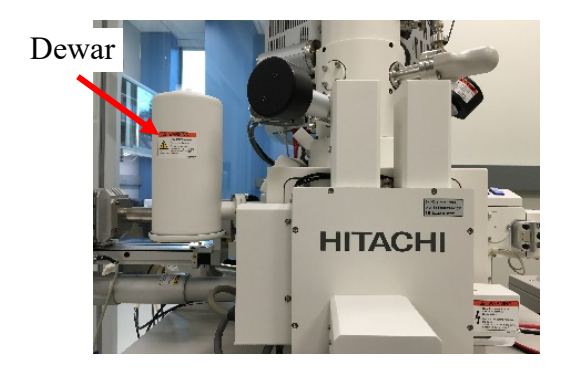

# <span id="page-8-0"></span>3 Starting Instrument

- 1) **Sign in** on the **logbook** and put down date, usage time, sample materials, Specimen Chamber (**SC)** pressure, imaging modes (SEM, PD-BSE, STEM or EDS), and report any issues during measurement.
- 2) **Unlock** the SEM computer using **FOM calendar only.** The FOM screen lock window NetID login is not working.
- 3) If the **PC\_SEM** program is closed, click **PC\_SEM** icon on desktop, choose or type **WC MCC** as profile name and hit **OK** button to login, no password required. (If the computer is logged off, then choose the profile **PC-SEM** and type **hitachi** to login.)
- 4) If a flashing message in yellow "**Execute Normal Flashing**" appears on top of the imaging window:

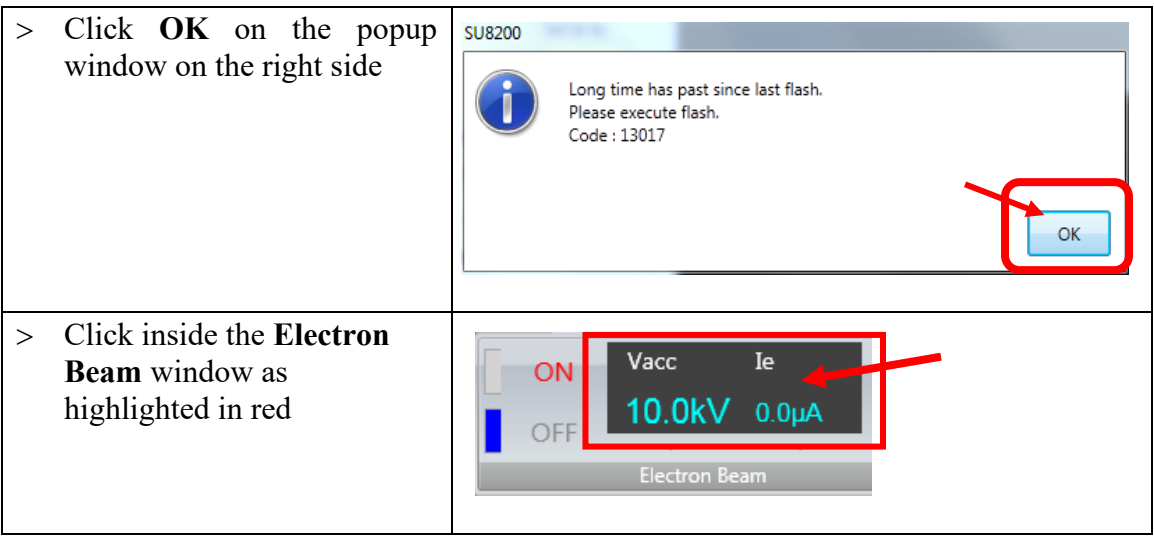

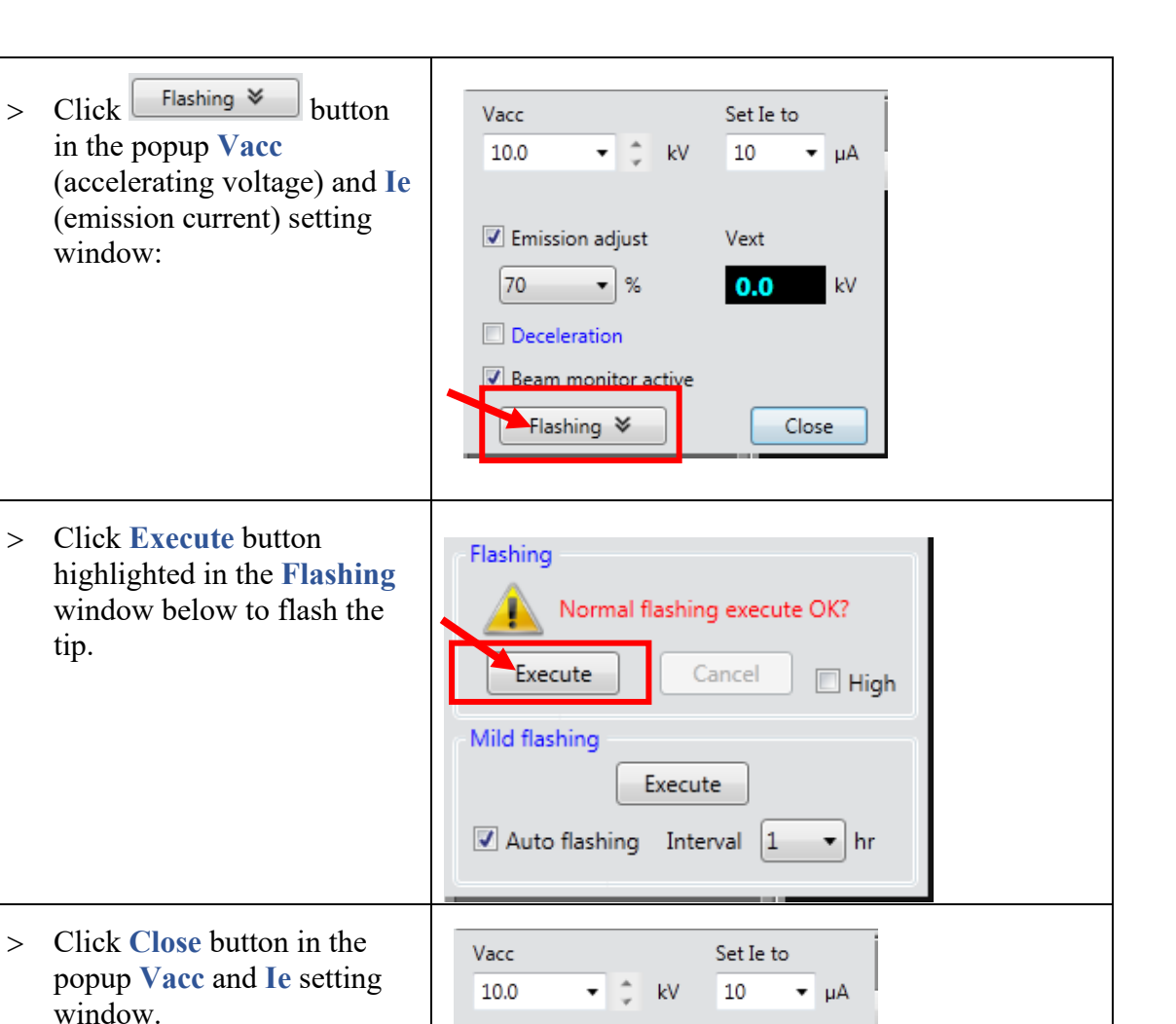

Vext

 $0.0$ 

 $kV$ 

Close

## <span id="page-9-0"></span>4 Sample Preparation

tip.

1) **Always wear gloves** for vacuum sample preparation!! **Change gloves** if touched computer keyboard and mouse.

Emission adjust

Deceleration

Beam monitor active Flashing  $\blacktriangledown$ 

 $-$  %

70

- 2) **The sample for SEM needs to be completely dried!**
	- a) The **powders samples** can be dripped and dried on Si substrate. Alternately, powders can be **sprinkled** on **Conducting Graphite Paint** (supplied in the Core) directly applied on the specimen stub, or on to double sided conducting carbon tape. **Note:** 
		- **Do not press powders too hard** as it may change surface morphology.
- The **Conducting Graphite Paint** is highly recommended to fix the samples especially **magnetic** particles for **high magnification** (>**100 k**) measurement.
- b) The solid samples, large size flakes, single crystals can be fixed directly onto the sample holder using **Conducting Graphite Paint**.

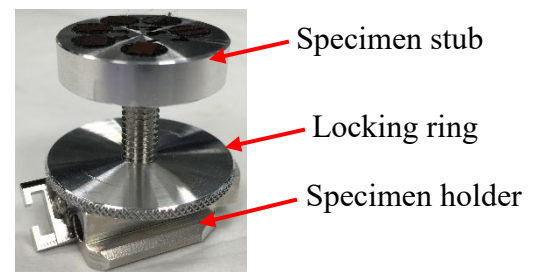

- 3) Attach the specimen stub to the specimen holder; **DO NOT** overtighten the locking ring.
- 4) Adjust the height of specimen so that the **highest point on the sample** matches the **lower surface of the height gauge** (see photo below).

**Warning**: **Samples mounted above the dashed line** will **crash** into the lens system or detectors (EDS, STEM), and the **repair fee** will be charged to PI's account**.**)

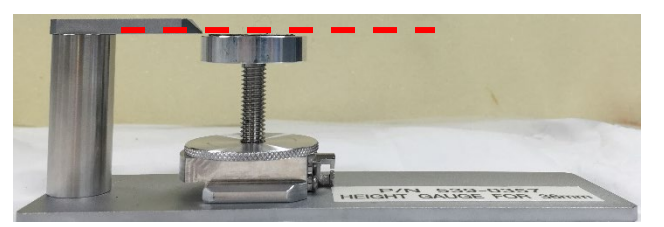

5) **Clean sample holder**: bring the specimen stub inside the fume hood and blow off loose particles on the sample surface using the  $N_2$  gun.

# <span id="page-10-0"></span>5 Taking Navigation Photo

1) **Wear gloves** and fully push to insert the sample holder base into the Navigation Camera slot with two banana pin holes facing outwards as highlighted below:

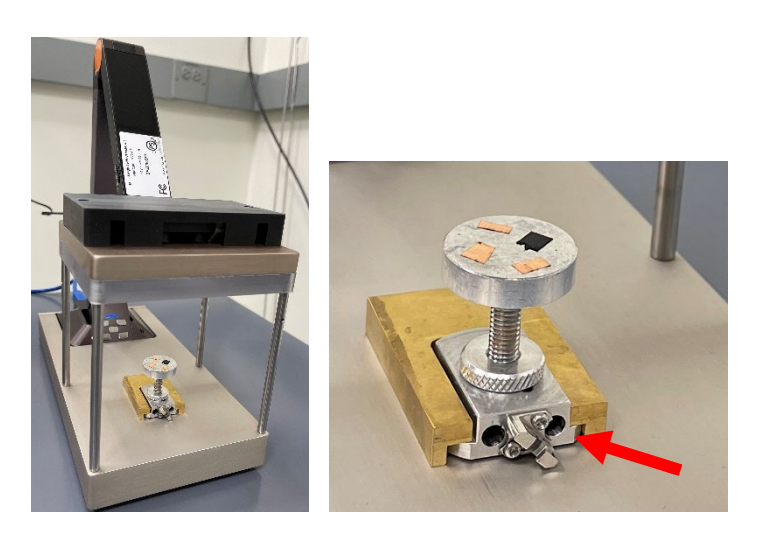

2) Go back to PC-SEM program and click **CameraNavi**, the last tab on the right side of the window as shown below and Click the Movie button at the bottom:

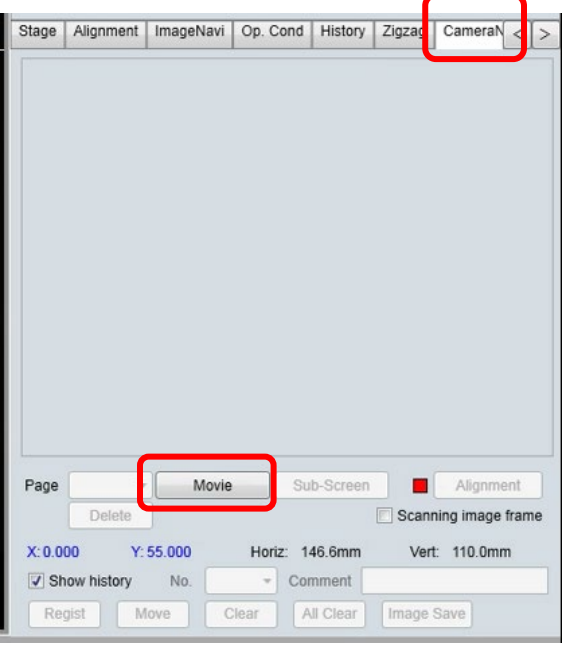

3) Click the Movie button in above window to take sample holder video as shown below: (The Movie button was replaced by the Capture button).

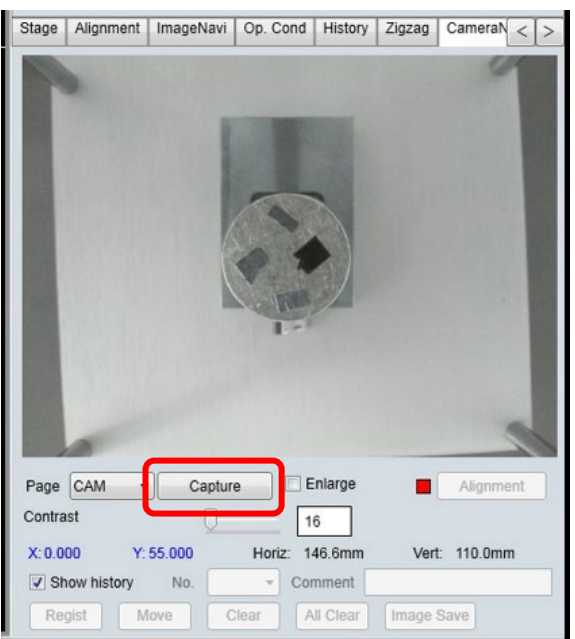

- 4) Press the Zoom-in or Zoom-out on the camera control panel behind the sample holder to adjust the sample holder size as shown below. You may also press the
	- Auto Focus  $\left[\begin{array}{c|c}\n\end{array}\right]$  button to adjust the focus.

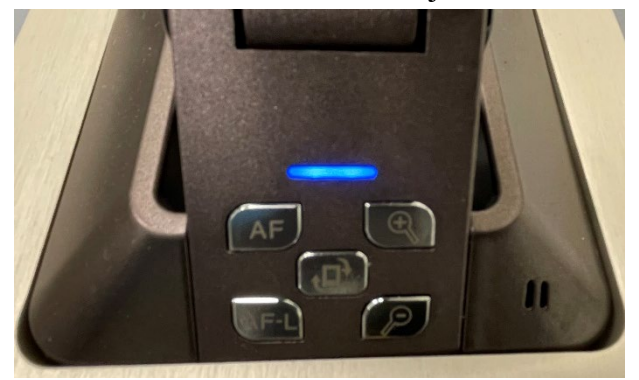

5) Click the **Capture** button below:

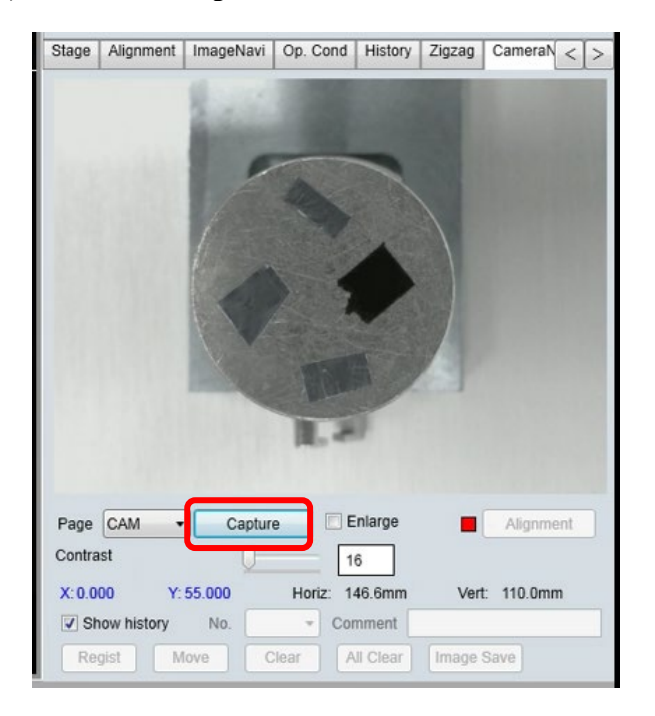

6) Ignore the **Navigation not possible** message in the window below. It will disappear when the sample holder is at **Home** position in the **SC** chamber and the **HV** is turned on. You may **Delete** the picture below and replace the sample holder and restart **Movie** if needed.

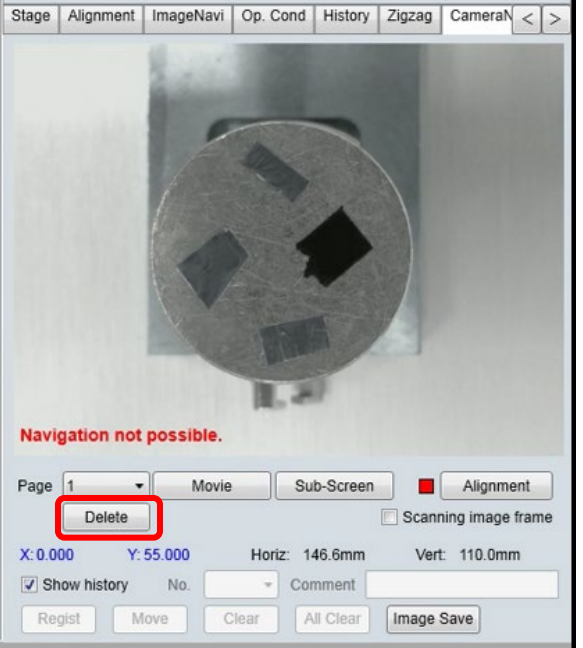

# 6 Sample Loading

- 1) Remove the sample holder from the **Navigation Camera** base and place it on the SEM table.
- 2) Turn on the small LCD on the table by pressing the switch at the **top left corner** in the back. This unit includes the Specimen Chamber (**SC**) camera display and the camera power supply.
	- > **Check and make sure** the specimen stage is at the exchange **EXC** position and no sample holders on the stage, as highlighted in the picture below:
	- > **Check and make sure** no other detectors (**PD-BSE** or **EDS**) underneath the electron column, as highlighted in the picture below:

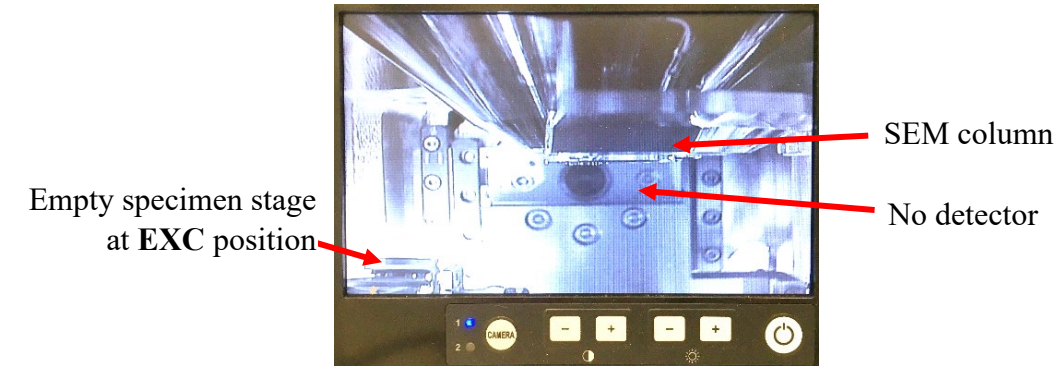

3) **Check and make sure** the **PD-BSE**, **STEM** and **EDS** detectors are **fully retracted** on the left side of SEM chamber:

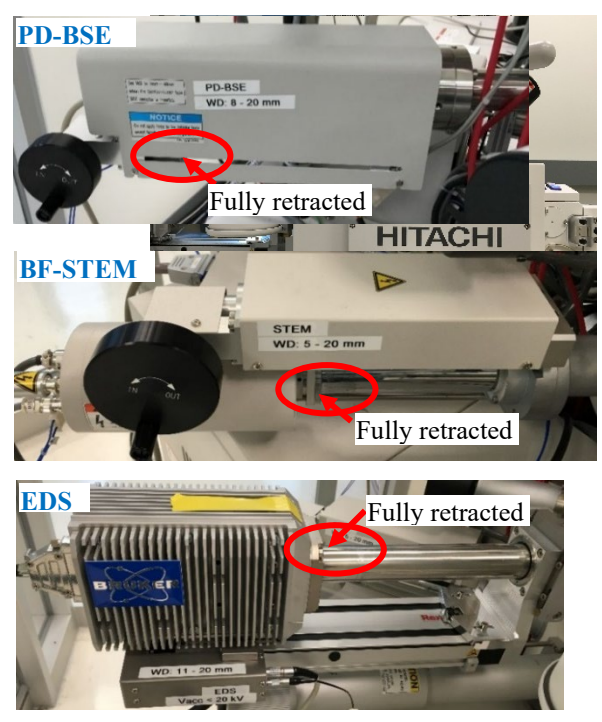

4) **Check to make sure** the **exchange rod** is **locked**. If not, turn the **exchange rod locking** knob *clockwise* to lock the rod and make sure the **red light** on the locking knob is **ON**.

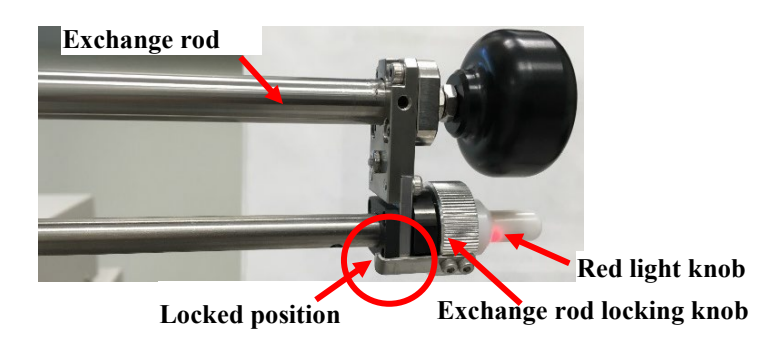

5) Wear gloves. Press the **AIR** button on the **Exchange Operation Panel**. Wait until the **buzzer** sounds when air introduction into the specimen exchange chamber is complete.

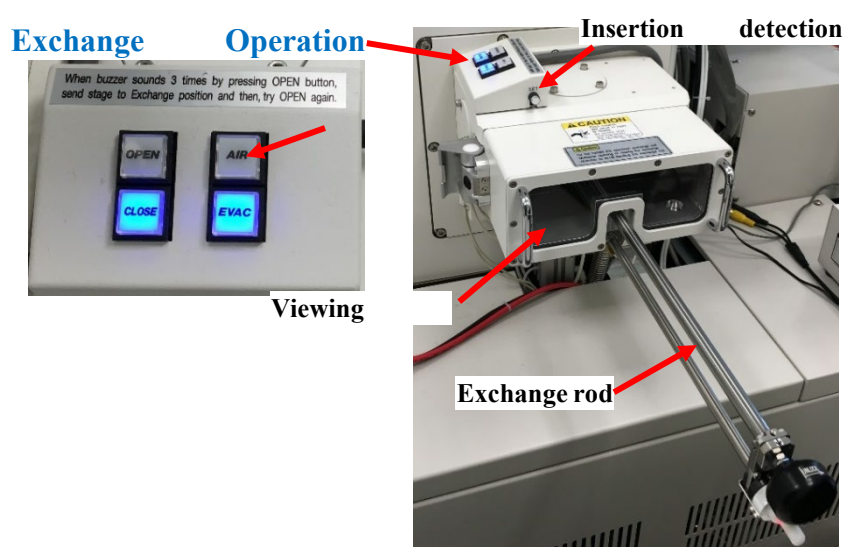

6) **Press highlighted corner with your thumb (preferred) or grab the handle** to open the exchange chamber door.

**Caution**: **DO NOT** hold the **exchange rod** to open the door, which will bend the rod with time and fail the sample transfer.

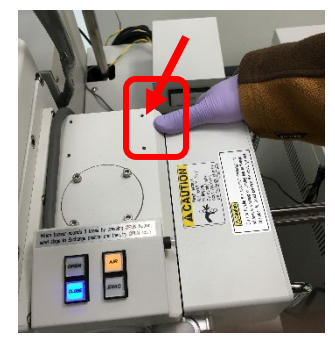

- 7) Insert the specimen stage onto the exchange rod:
	- a) Turn the **exchange rod** locking knob *counterclockwise* to release the rod and push the rod forward to find the fork.

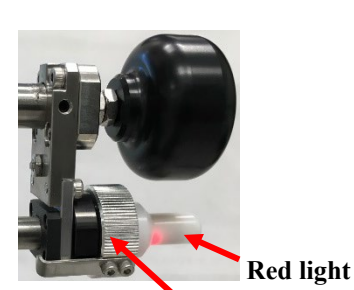

**Exchange rod locking knob** 

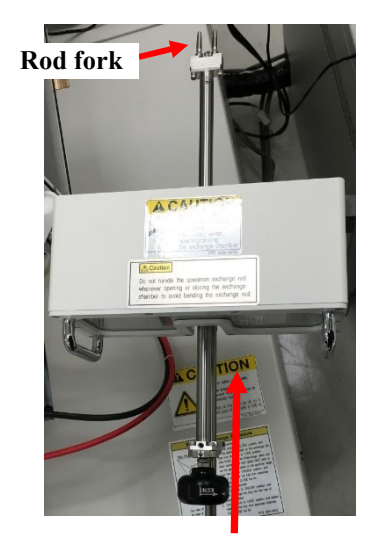

b) Turn the specimen holder **lock/unlock** knob *clockwise* to the **unlock** position and insert the rod fork into the holes on the specimen holder. Turn the knob *counterclockwise* to the **lock** position and **confirm** that the holder is locked to the rod by slightly pulling the holder.

**Warning**: it is crucial that the sample holder is at the **Lock** position for sample transfer. **Otherwise** it will lead to transfer failure and parts damage on the SEM stage.

**Specimen holder knob (top view)**

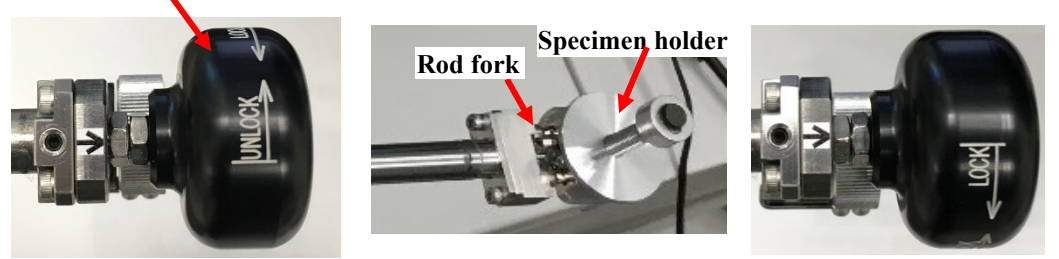

8) Pull the specimen **exchange rod** all the way back into the airlock door and turn the exchange rod locking knob *clockwise* to **lock** the rod. The **red light** on the locking knob should be **ON**.

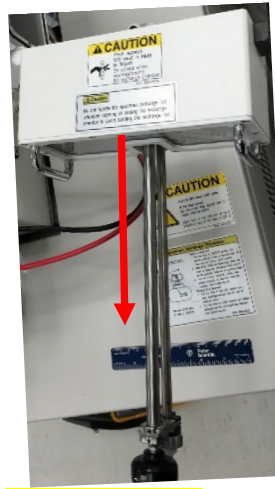

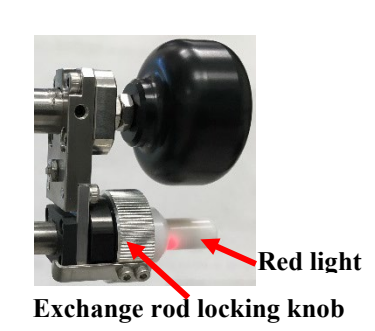

9) **Close** and **hold** exchange chamber door with right hand and use left hand as shown below to **press** the **EVAC** button on the **exchange operation panel**. **Wait until** the buzzer sounds and the EVAC button LED changes to stable blue, indicating the chamber is evacuated back into a **good** vacuum. **Caution**: **DO NOT** hold the exchange rod to close the door as this will lead to rod bending with time.

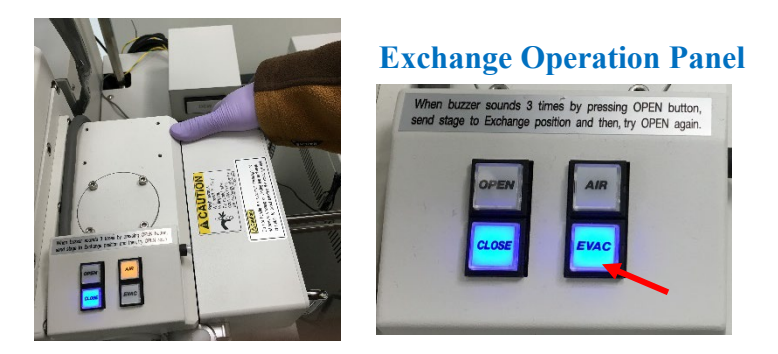

- 10)**If it takes more than 15 mins to hear the beep**, remove the sample from the exchange chamber. It means your sample can not be accepted by our system. Please contact manager for more info.
- 11) Press **OPEN** button on the exchange operation panel. **Wait until** the buzzer sounds and the gate valve is open.

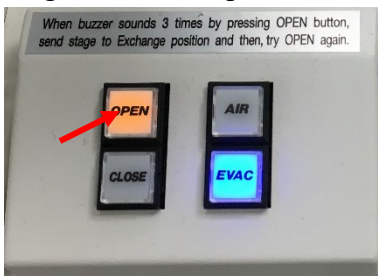

12) **Turn** the exchange rod locking knob *counterclockwise* to release the lock. **Push** the transfer rod forward slowly into specimen chamber until the **insertion detection lamp** on top of the exchange chamber is lit in **blue**.

### **Warning**:

- > **DO NOT** rotate the specimen holder knob while pushing the rod into specimen chamber. This may cause accidental switch of **Lock** position to **Unlock** on the rod leading to sample transfer failure and mechanic damage.
- > **Always** hold the knob when pushing the transfer forward to prevent rod accidental sliding into specimen chamber.

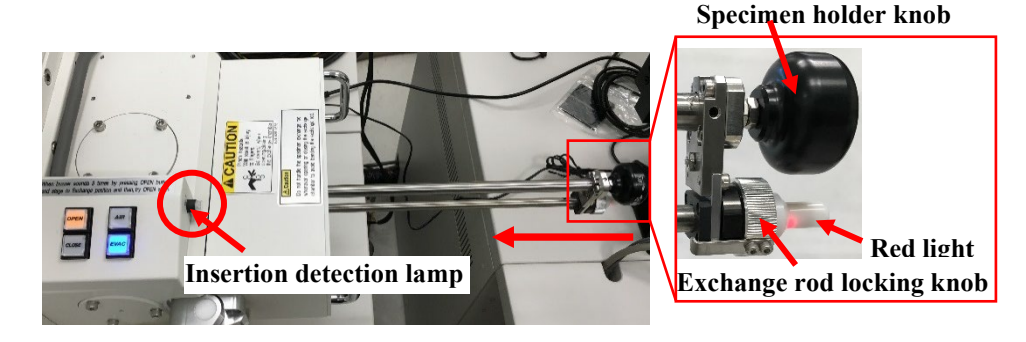

- 13) Turn the **specimen holder knob** *clockwise* to **UNLOCK** position. With **left hand** holding the door, **right hand** grabs the knob and **slowly pushes against** glass window with the knuckles and pull the rod all the way to the back and turn **exchange rod locking knob** *clockwise* to lock the rod. The **red light** on the locking knob should be **ON**.
- 14) Press the **CLOSE** button on the exchange operation panel and wait until the buzzer sounds, indicating the sample transfer is complete.

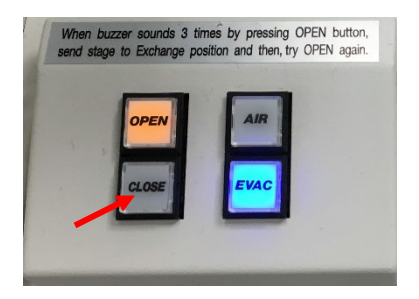

15) Turn off small LCD from the back top left corner. Leaving the LCD on will damage the EDS detector even at retracted position.

## <span id="page-18-0"></span>7 Image Observation

1) Click the **HOME** button on the menu at the top right of **PC-SEM** window (**Caution**: **DO NOT** repeatedly click this button as this may lead to **STOP** button next ineffective).

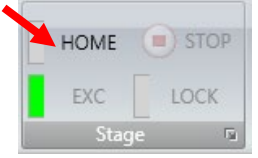

2) Go to Stage tab and click **Set** button to set the specimen stub **Size** and **Height**

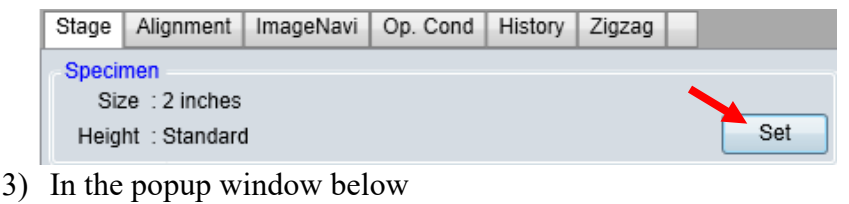

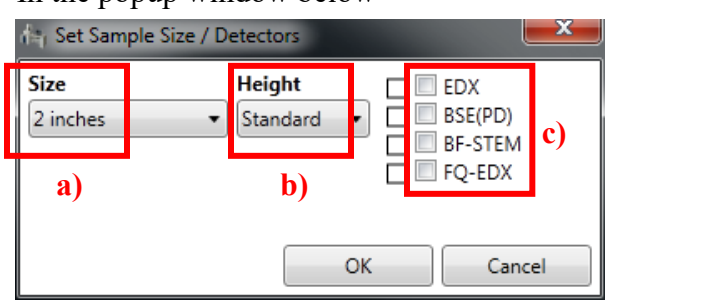

- a) Choose the **Size** of specimen stub **one size** up for **safety** purpose, e.g.: choose **2 inches** for **1 inch** specimen stub)**.**
- b) Set **Height** to **Standard. Warning**: make sure the specimen stub has been carefully aligned using height gauge.
- c) Confirm that the boxes next to detectors (**EDX**, **BSE**, **BF-STEM** and **FQ-EDX**) are not checked.
- d) Click **OK** button to close the **Set Sample Size/Detectors** window above.
- 4) Setting imaging parameters.
	- a) **Set** accelerating voltage **Vacc:**

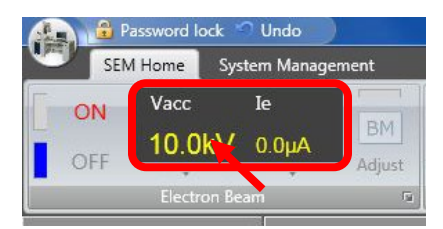

> Click inside **Electron Beam** window in **highlighted rectangle region** above and choose **Vacc** from dropdown list. (typical values: **1kV, 5 kV**, **10kV** or **15kV**)

#### **Warning**:

- > **Do Not** type in arbitrary numbers, as the beams from dropdown list have been calibrated by service engineer.
- > **Always try small voltage first** to avoid surface damage, over-charging and ebeam induced carbon deposition (black imaging box)
- b) **Set** emission current **Ie:**
	- > Click inside **Electron Beam** window above to choose **Ie** at **10 µA.**

**Note**: Consider smaller values if surface charging or carbon deposition is a concern.

c) Click **Close** button to close the dropdown **Electron Beam** setting window.

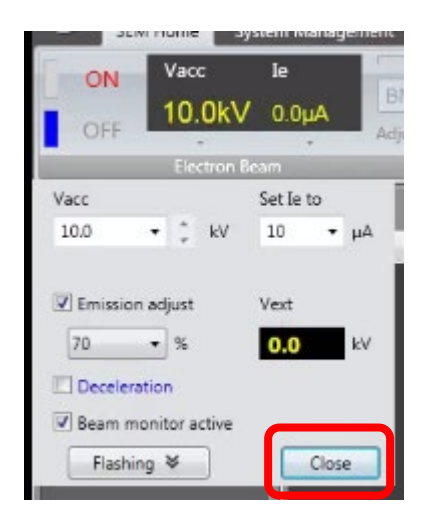

d) **Confirm** the **LM (**Lower Magnification mode) is active inside **Magnification**  $\geq$ 

window below. If not, click  $H/L$  to switch back to **LM** mode.

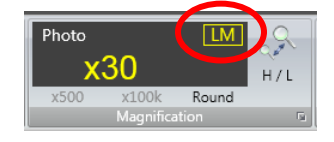

 $R1$ e) **Choose Rapid Scan Mode** Raple in the window below to start with.

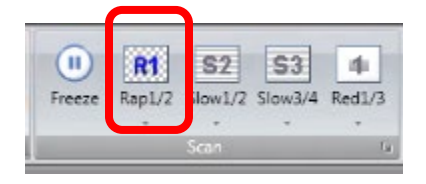

f) Choose the **SE(LM)** (**Secondary Electron Low Magnification**) detector in **Optics** tab below. If not, click and choose from dropdown list.

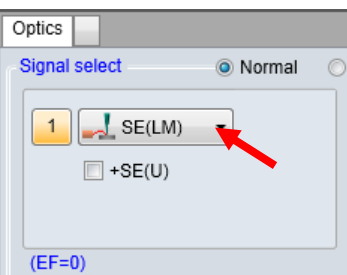

g) Set the **Probe current** to **High** in the **Operation condition** window below. **Note:** high probe current is recommended at lower magnification to improve signal/noise ratio.

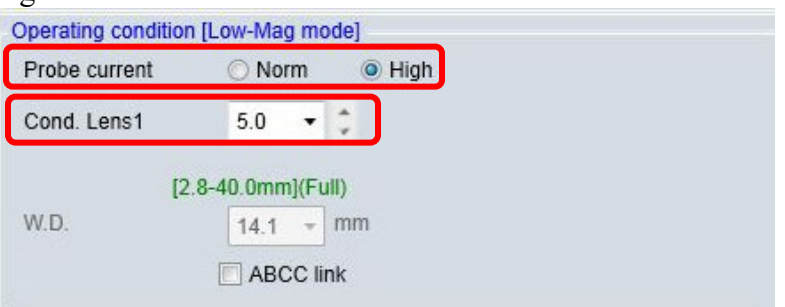

- h) Confirm that **Cond Lens 1** is set at "**5**" in the **Operation condition** window above.
- i) Set sample surface **Z height** (defined as the distance from the bottom of electron column to sample surface). **To avoid sample collision with detectors**, always check the table below before changing **Z height** value:

```
Z height setting restrictions (severe damage to lens may happen with 
z < 5 mm):
Regular SEM: 5 – 20 mm
EDS: 11 – 20 mm
PD-BSE: 8 – 20 mm
BF-STEM: 5 – 20 mm
```
#### **Warning:**

- > The default height is **8 mm**, good in most imaging cases
- > The smallest Z height allowed **is 5 mm**.

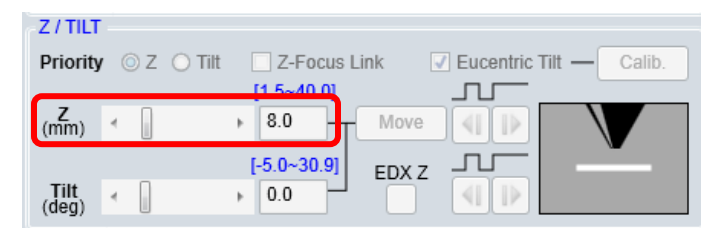

5) Check and confirm the Specimen Chamber (**SC**) pressure has reached **LE-4 Pascal** on **EVAC CONTROL** panel as highlighted below. Never turn on the electron beam if the pressure is not ready. The electron gun chamber will be contaminated quickly.

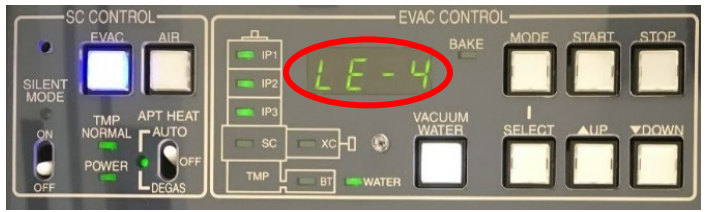

6) Click the **ON** button to turn on beam voltage **Vacc** in the **Electron Beam** window below: **Note**: the process takes seconds, **please be patient** and wait till the popup window disappears.

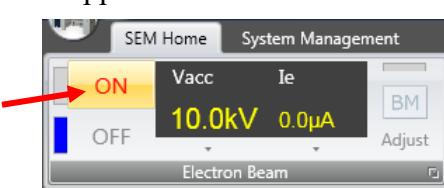

7) Waiting for the "Executing HV-ON processing" window to disappear.

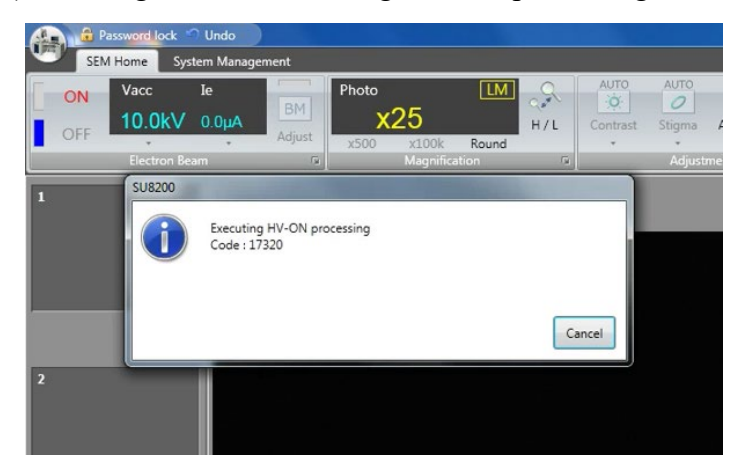

8) Go back to the CameraNavi tab window, the **Navigation not possible** message should disappear on the bottom left corner of the window below. Click on intended samples on the picture to navigate the stage.

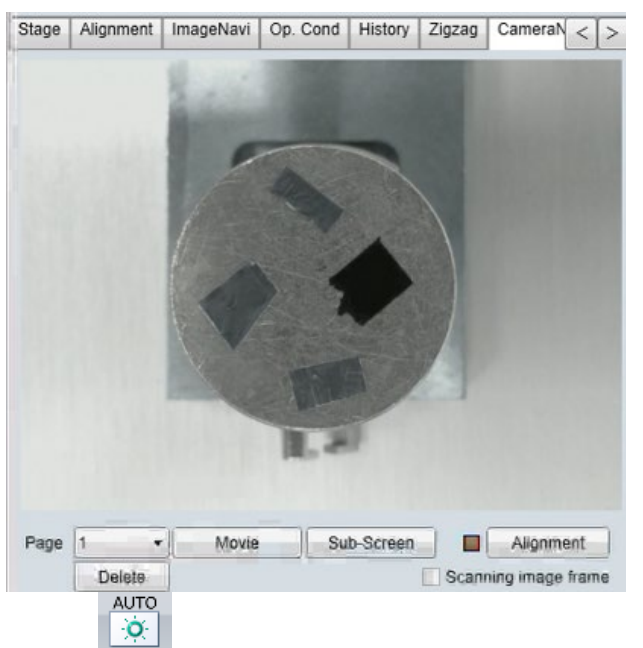

- 9) Click Contrast on the top menu bar or AUTO button on the **Manual Operation Panel** below if the image is too bright or dark. The **BIRGHTNESS** and **CONTRAST** knobs can be used separately for manual adjustment.
- 10) Roll the **track ball** on the **STAGE CONTROLLER** to find the field of interested in **LM**

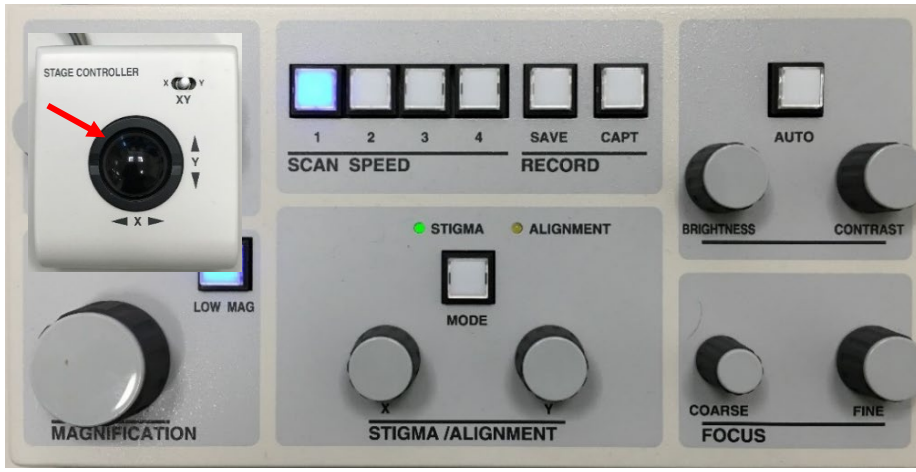

**Manual Operation Panel**

mode:

- 11) Adjust magnification using **MAGNIFICATION** knob on the **Manual Operation Panel**.
- 12) Adjust focus using **FOCUS COARSE** and **FINE** knobs. Move the stage to look for the

field of interest in LM mode, and then click  $H/L$  to switch to **High Magnification (HM)** mode.

 $\Omega_{\rm c}$ 

13) Check the **Optics** tab and make sure the SE mode is checked as below:

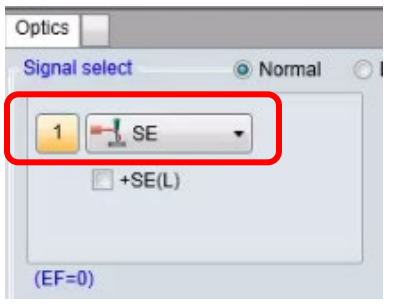

- 14) In **HM** mode, change the magnification and get sharply focused image using **FOCUS, STIGMA X** and **STIGMA Y** knobs on **Manual Operation Panel.**
- 15) If image **drifts** (swaying or heaving) during adjusting:
	- > Click **Alignment** tab and click **Beam Align** button. The **ALIGNMENT** LED on the **Manual Operation Panel** should be **flashing**.

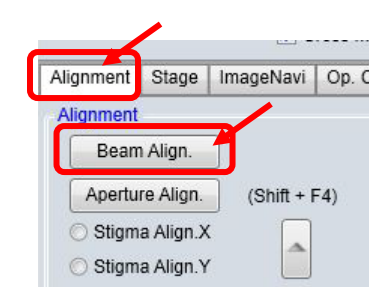

> Bring the circular image to the center of the image area by adjusting **X** and **Y** knobs on the panel.

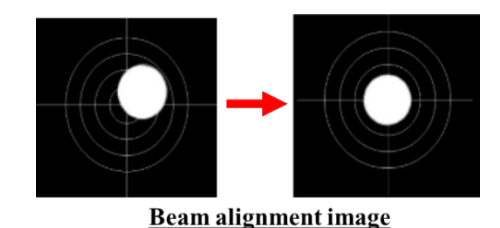

> Click **Aperture Align** button below and adjust **STIGMA/ALIGNMENT X /Y** knobs on the panel to stabilize the image wobbling.

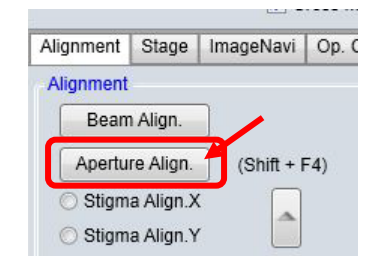

- > Click **Stigma Align X** button and adjust **STIGMA/ALIGNMENT X /Y** knobs to minimize the image wobbling if needed. You need to lower the magnification below **50k** to observe the changes.
- > Click **Stigma Align Y** button and adjust **STIGMA/ALIGNMENT X /Y** knobs to minimize the image wobbling if needed. You need to lower the magnification below **50k** to observe the changes.

 $>$  Click  $\frac{•\text{or}}{•\text{or}}$  Alignment tab. Make sure the **Alignment** LED on **Manual Operation Panel** is **OFF**

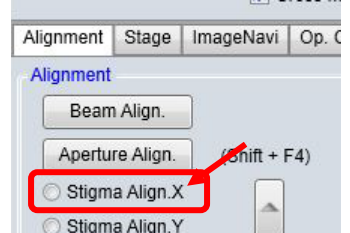

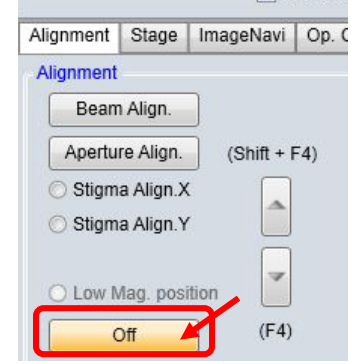

 $S<sub>3</sub>$ 

 $S<sub>1</sub>$ 

16) Switch back to high magnification. Readjust the **FOCUS, STIGMA X** and **STIGMA Y** knobs on **Manual Operation Panel** to get the final image before saving.

17) **Save image**:

a) Select the field of view, confirm image with slow scan Slow1/2 or Slow3/4.

 $\overline{M}$ 

- b) Click the **Capture** button Slow<sub>1280</sub>.
- c) Click  $\overrightarrow{R}$  button next to  $\overrightarrow{R}$  to resume live image scan.
- 18) Image capture settings for **charging samples** (image distorts, streaky, drifts during scan):
	- a) Choose **CSS** (Charge Suppressed Scan) mode:

> Clicking on the small box in the **Scan Menu** to open the Scan Button Setting window.

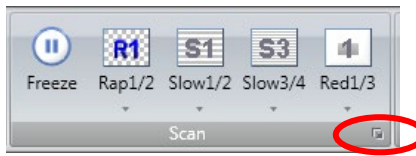

> Check the radio button next to CSS. Hit **Apply** button and **Close** in the window below:

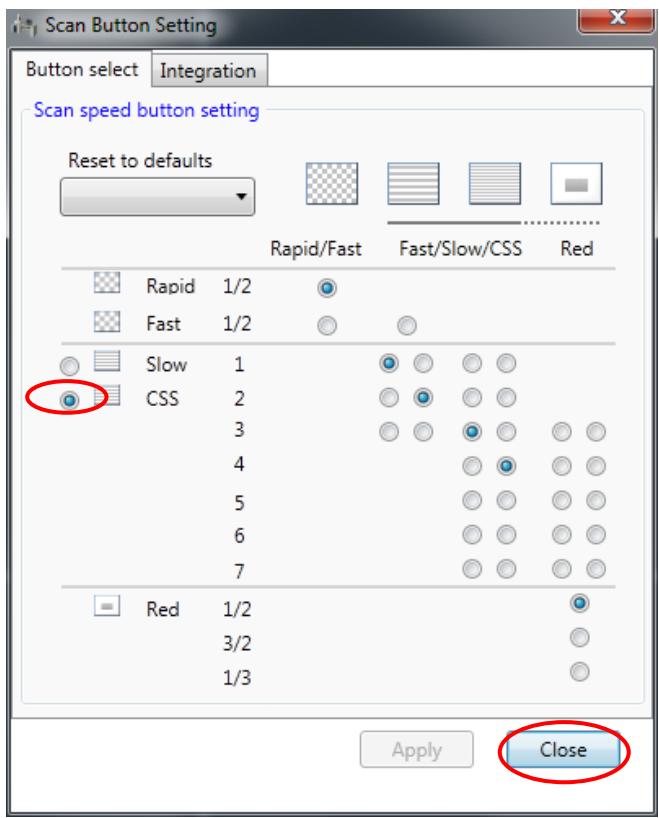

> The CSS Scan menu should appear as follows:

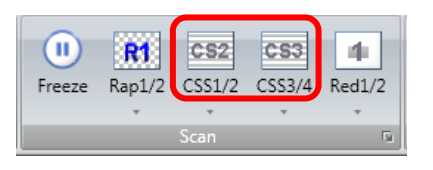

- b) **If the charging is still strong on sample surface**, change the scan mode from **line** scan to **frame** mode:
	- > Click the small box in the **Capture** menu below:

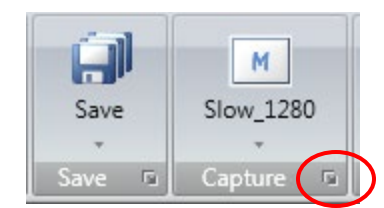

c) If captured images using a) and b) still appear streaky, blurry due to charging, click **R1** button below **once** to switch to **R2** mode, wait several seconds till image contrast is acceptable and then click **Save** button to save the image.

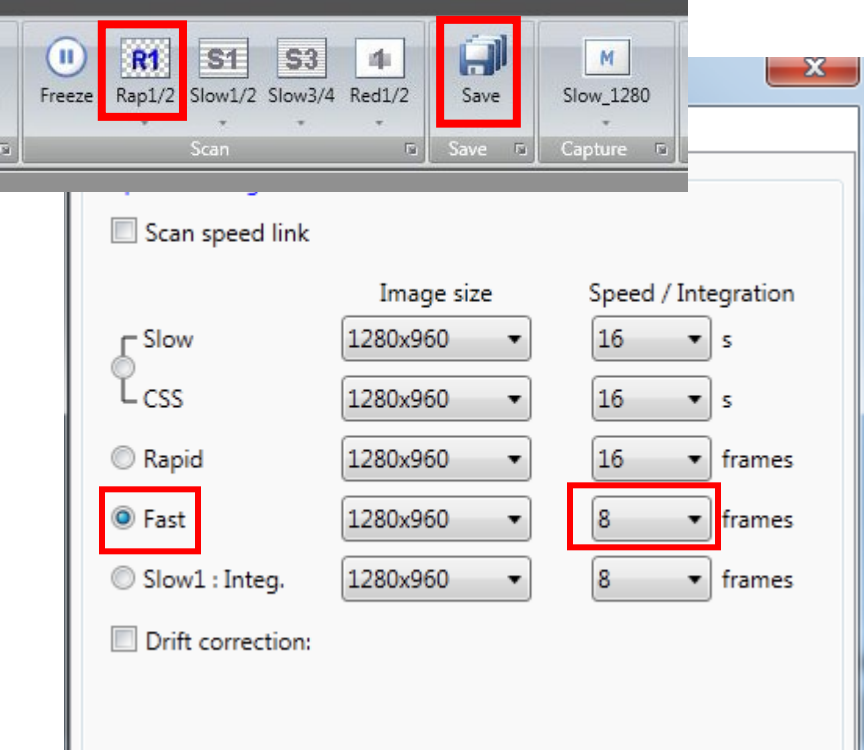

#### 19) **Data save:**

a) Click the **OFF** button to **turn off** electron beam in the **Electron Beam** window below before data saving:

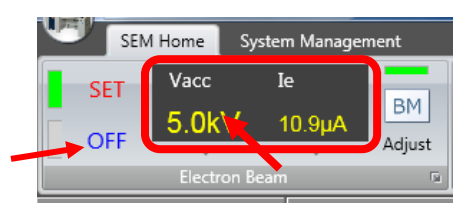

- b) Click **ALL** button on the bottom of the image thumbnail column below:
- c) Click  $\rightarrow$  **PCI** button in above window, the collected images will be transferred into **Quartz PCI** program below. Click **File** in the menu and select **Export All…** on the dropdown menu, then **Browse** to choose **Export to Path** and **File Format**, **Export Text** (imaging parameters) and hit **OK**.
- d) Clear the thumbnail images from the left column by clicking **Remove** button.

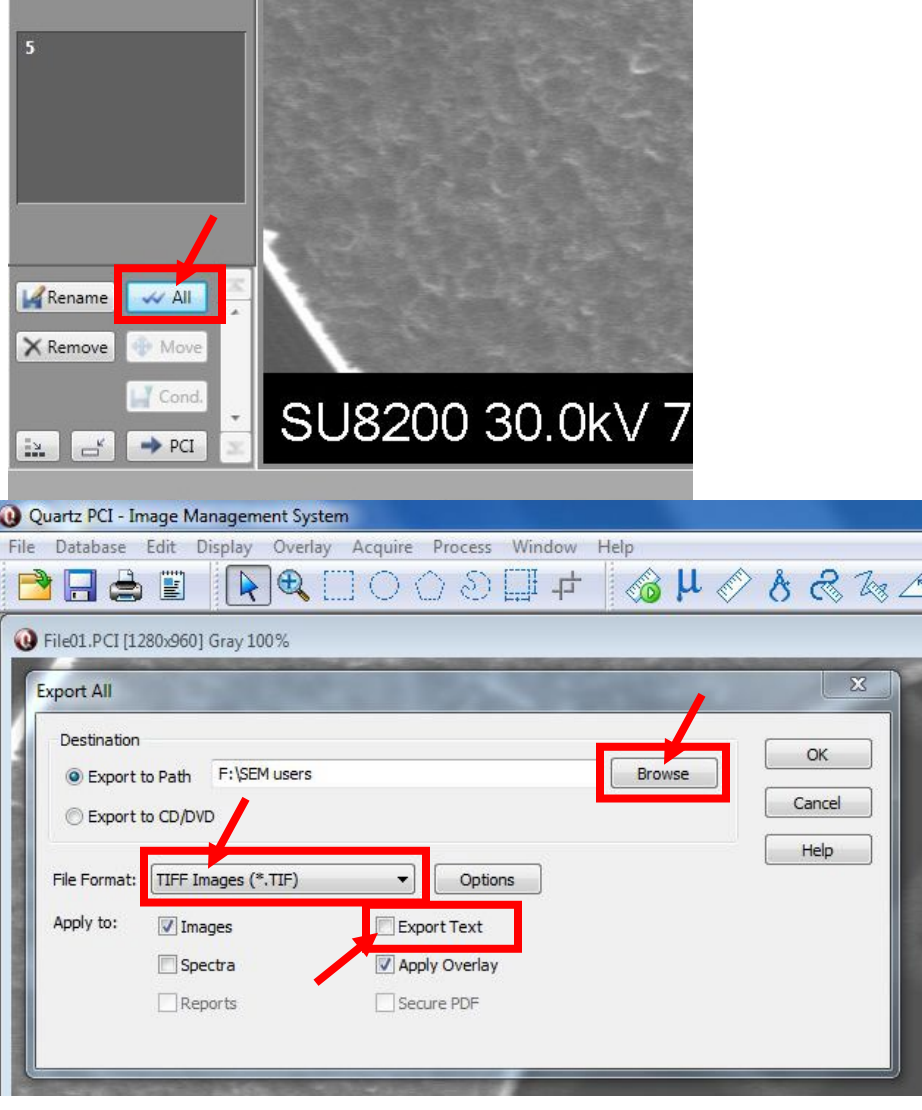

# <span id="page-27-0"></span>8 Closing SEM measurement

1) Make sure the electron beam has been turned off with **a solid blue bar** appearing next to **OFF** in the **Electron Beam** window below:

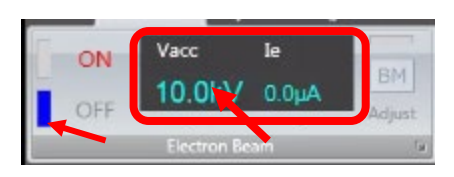

- 2) Click inside **Electron Beam** window highlighted above and set electron beam voltage (**Vacc**) to **10 kV**, and emission current **Ie** to **10 µA**
- 3) If **Deceleration Mode** was used, uncheck the Deceleration box as shown below:

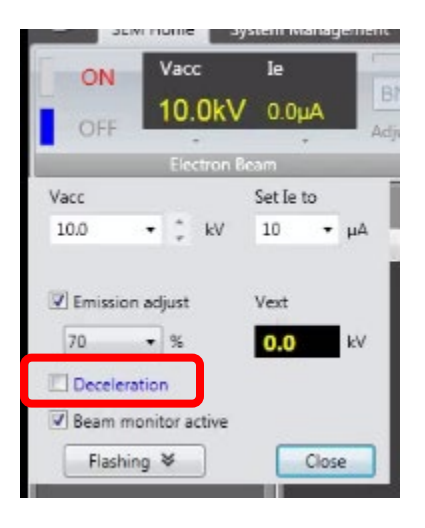

4) Switch imaging mode to **Lower Magnification (LM)** Mode

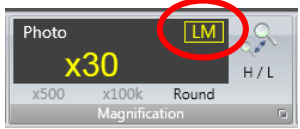

- 5) Click **Freeze** button to stop scanning. The **Run** button will appear after clicking.
- 6) Click the **EXC** button on **PC-SEM** top menu to see the specimen stage moving to the exchange position. Wait till status vertical bar next to EXC button stops flashing.

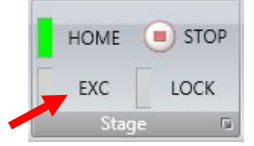

7) Resume the default Scan modes as follows:

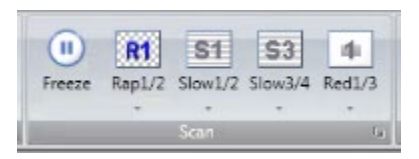

8) Click the small box in the **Scan Menu** to open the Scan Button Setting window and change the setting back to Slow:

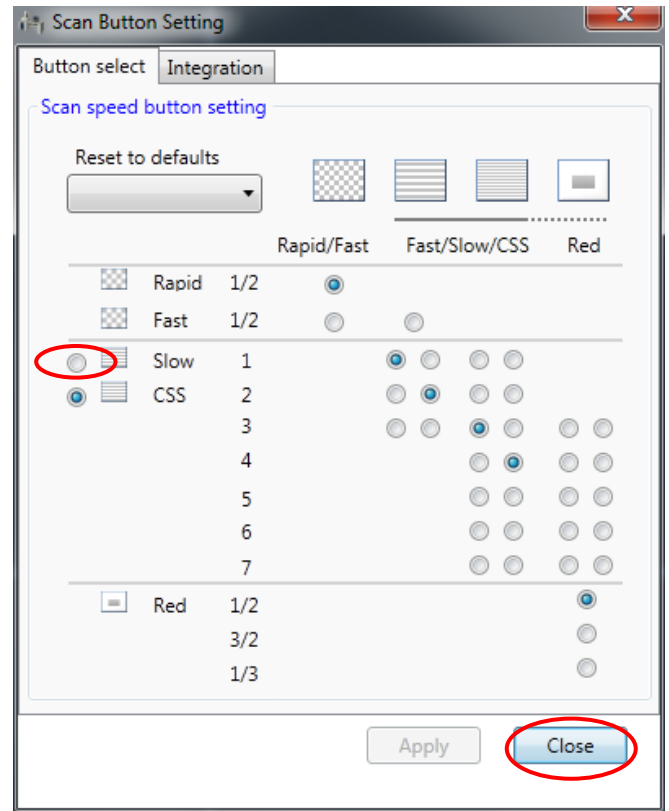

- 9) **Check and resume** the default line scan mode in the **Capture**:
	- > Clicking the small square next to the **Capture** as highlighted below:

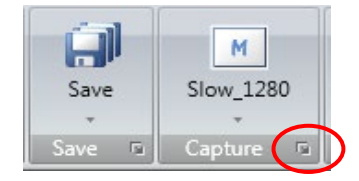

> In the **Capture/Save Setting** window below, choose **Slow/CSS** as highlighted in the window:

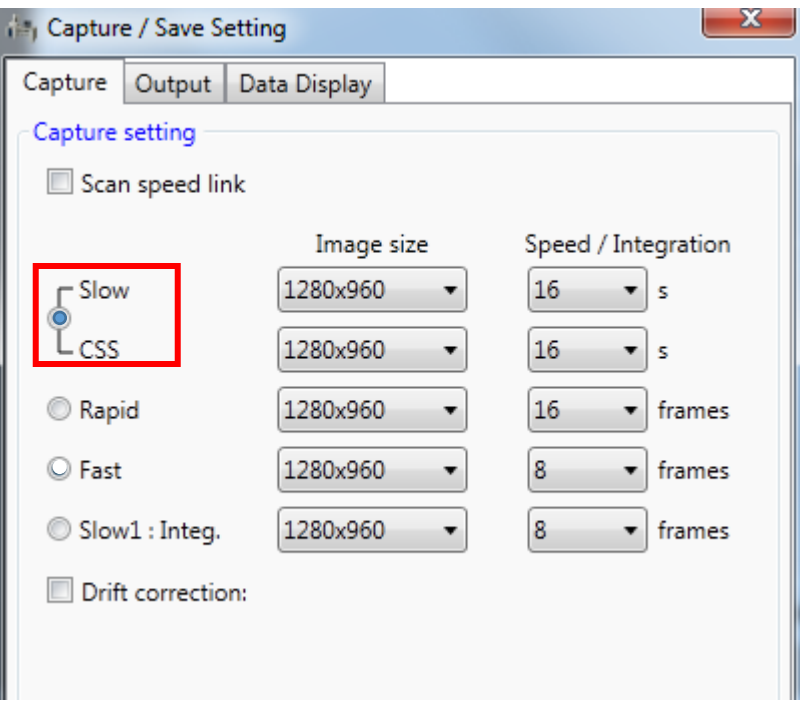

10) Uncheck the ON box in the Image Shift/Rotation window as follows:

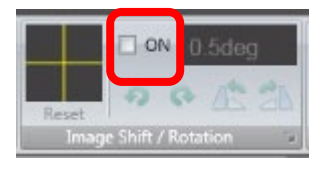

11) Check and confirm in **Stage** > **Set**: **Set Sample Size/Detectors** window below that all detector check boxes are **unchecked**.

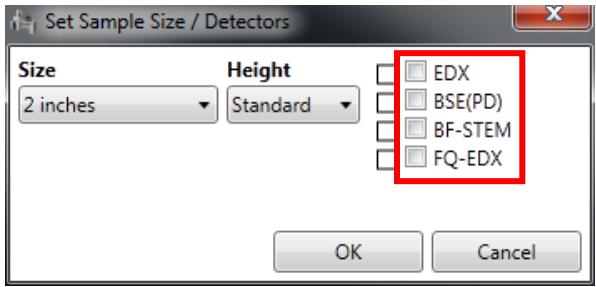

- 12) **Turn on** small chamber LCD monitor from the top left corner on the back.
- 13) Put on gloves and remove samples from the specimen chamber**:**
	- > Press **Open** button on the exchange chamber and wait for the beep,
	- > **Unlock** the transfer rod and push the rod all the way into the specimen chamber until the blue **SET** light on,
	- > Turn to **Lock** position on the black knob,
	- > Extract the rod all the way to the back and **lock** the rod,
	- > Press the **Close** button and wait for the beep,
	- > **Turn off** small chamber LCD
	- > Press the **Air** button and wait for the beep,
	- > Using the right hand to open the exchange chamber,
	- > Turn to **Unlock** position on the black knob and extract the sample holder out from the rod,
	- > Close the exchange chamber door and hold with right hand, then press the **Evac** button,
	- > Release the right hand until door closes by itself.
- 14) **Keep** the PC-SEM window fully maximized.
- 15) **Upload data** to box.yale.edu, or use **ONLY** the Core USB flash drive for data transfer.
- 16) **Log off FOM** from SEM computer or user's **FOM SEM calendar**. **Make sure** the FOM Screen Lock window below appears.

**Note:** if reporting issues, please check "**Something wrong**" in FOM logoff window and describe the issues in the empty box.

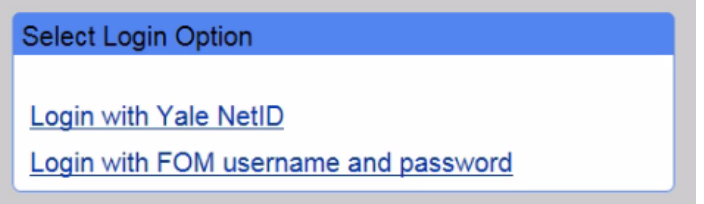

- 17) **Sign off** logbook.
- 18) **Remove** ONLY samples from the stub on the specimen holder and **clean** the holder with Kimwipes using **IPA**. **Do Not** dissemble the sample holder.
- 19) **Store** the specimen holder in assigned organizer box.
- 20) **Clear** the SEM work bench.
- <span id="page-32-0"></span>1) Make sure **Vacc** is **OFF**
- 2) In **PC\_SEM** program with the sample holder at **EXC** or **HOME** position, click **Set** button in the **Stage** tab and check the **BSE** box

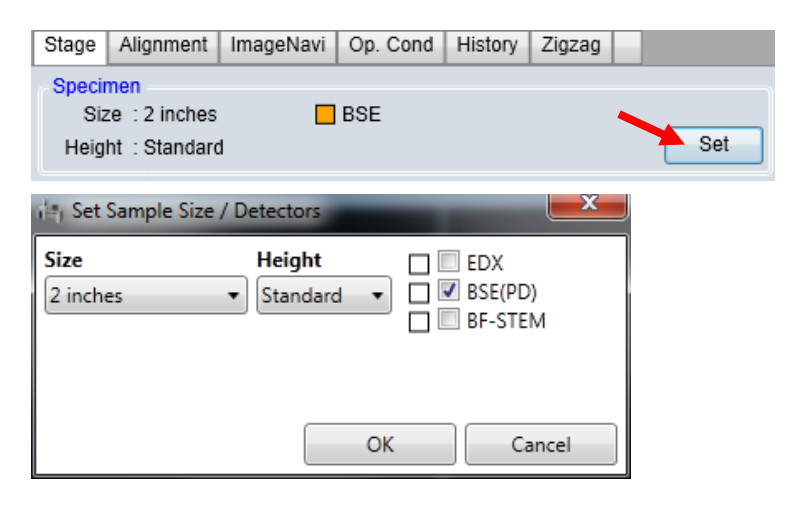

3) **Check to make sure sample Z height is set at 8mm.** 

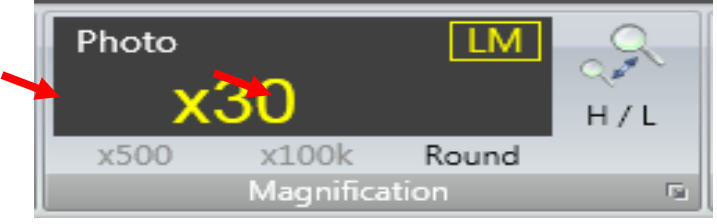

- 4) Select **Vacc** at **15 kV** and regular **Ie=10 µA** as the **PD-BSE** requires high e-beam kV
- 5) Select **Dual Screen** mode on the **PC\_SEM** top menu bar as shown below, and choose  $\Delta$  detector on the first screen and  $\Delta$  PD-BSE  $\Delta$  detector the second  $\rightarrow$  SE

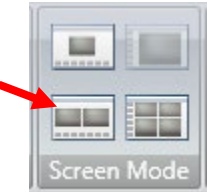

- 6) Switch to **LM** mode and turn **Vacc ON**
- 7) **Slowly** rotate the knob shown below to move the **PD-BSE** detector to the measurement position. **Stop** turning quickly once feel stopped.

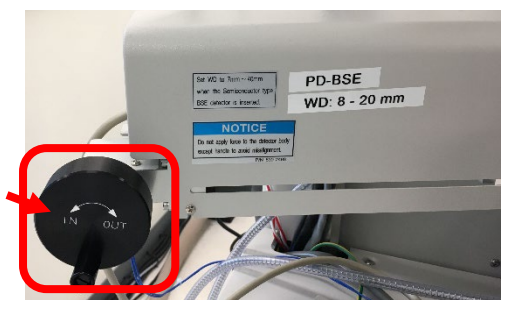

- 8) **Check to make sure the small chamber LCD is OFF**. The **PD-BSE** is very sensitive to infrared light generated from camera inside.
- 9) Click  $\frac{1}{\sqrt{1}}$  beside  $\frac{1}{\sqrt{1}}$  se  $\frac{1}{\sqrt{1}}$  to activate **SE** imaging:
	- a) Find interested areas on the sample inside the **annular PD-BSE** detector in **LM** mode; adjust focus and switch to **HM** mode.
	- b) Get a **GOOD** image in **HM** mode **Caution**: **Always** switch to **SE** window to adjust image quality for **PD-BSE** imaging
- 10) Click  $\frac{2}{\text{noise}}$  beside  $\frac{\Psi \text{PDESE}}{\text{AUTO}}$  to activate **BSE** imaging:  $\circ$ 
	- a) Click Contrast or AUTO button on the Manual Operation Panel to adjust the image brightness/contrast. The **BIRGHTNESS** and **CONTRAST** knobs can be used separately to do manual adjustment

 $S<sub>1</sub>$ 

 $S3$ 

b) Select the field of view, confirm image with slow scan  $\frac{1}{2}$  or  $\frac{1}{2}$  and then,

click the **Capture** button Slow<sub>1280</sub>.

**Warning: do not** use Rap<sup>1/2</sup> rapid scan mode for **PD-BSE** imaging.

 $|M|$ 

 $R1$ 

- 11) To quit **PD-BSE detection** mode:
	- a) **Turn off** electron beam voltage, **Vacc**

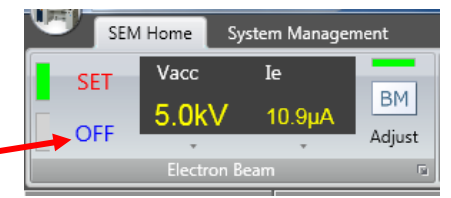

- b) Switch to **LM** mode.
- c) Turn on the small chamber LCD
- d) Rotate slowly to fully retract the PD-BSE detector
- e) Click the **EXC** button to move the specimen stage to the exchange position. **Wait until the green status bar stops flashing** next to **EXC** button.

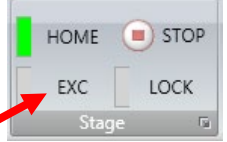

f) Click **Set** button in the **Stage** tab shown below; uncheck **BSE(PD)** box, and then follow **Section 7 Closing SEM measurement** and **8 Checklist after Experiment** to close the measurement.

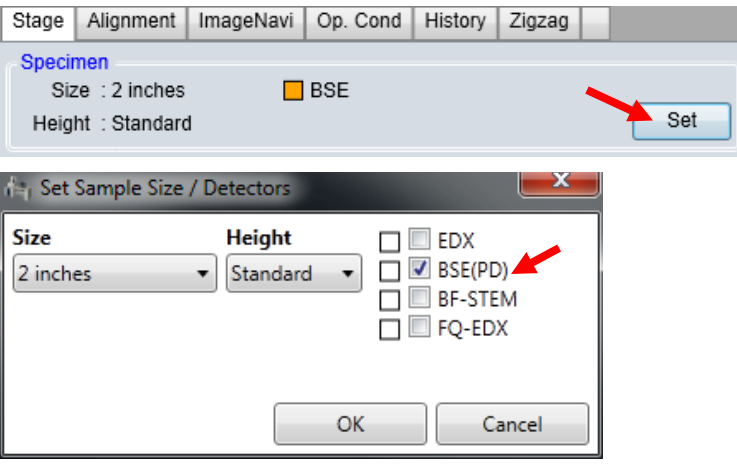

<span id="page-35-0"></span>10 Scanning Transmission Electron Microscopy (STEM)

**Notice**: The STEM sample holder has a standard height of **36 mm**, so no need to use **Height Gauge**.

- 1) Make sure **Vacc** is **OFF.**
- 2) Make sure the small chamber **LCD** is **OFF**.
- 3) In **PC\_SEM** program with the sample holder at **EXC** or **HOME** position, click **Set** button in the **Stage** tab and check the **BF-STEM** (Bright Field) box as shown below:

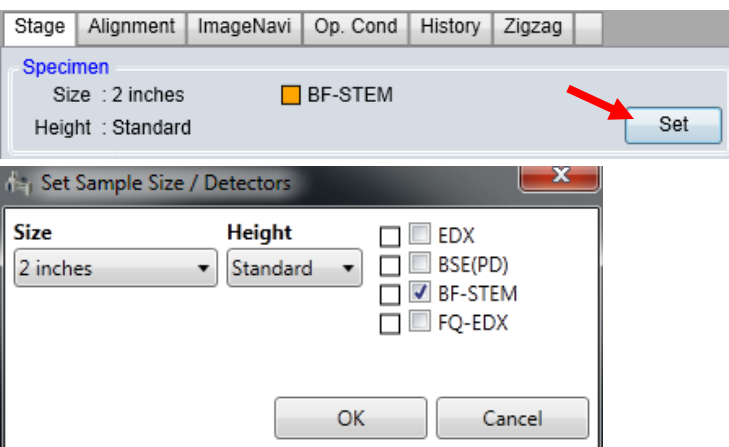

4) Make sure the **Z height** is set at **8 mm**. **Never** change the Z height larger than 20 mm to damages the STEM detector below the stage.

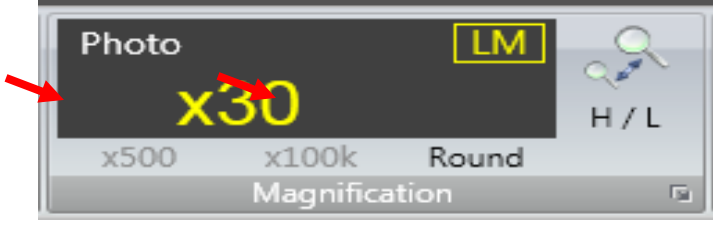

- 5) Select  $V_{\text{acc}} \le 20 \text{ kV}$  and regular  $Ie=10 \mu A$  in STEM
- 6) Select **Dual Screen** mode on the **PC\_SEM** top menu bar, and choose  $\frac{-1}{2}$  se  $\frac{1}{2}$  detector for the first screen and  $\frac{\pi}{4}$  BF-STEM  $\rightarrow$  detector the second

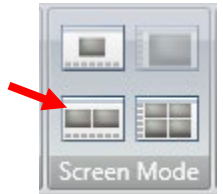

- 7) Check and make sure the **SC** chamber pressure reaches **LE-4 Pa**.
- 8) Switch to **LM** mode and turn on electron beam voltage **Vacc**.

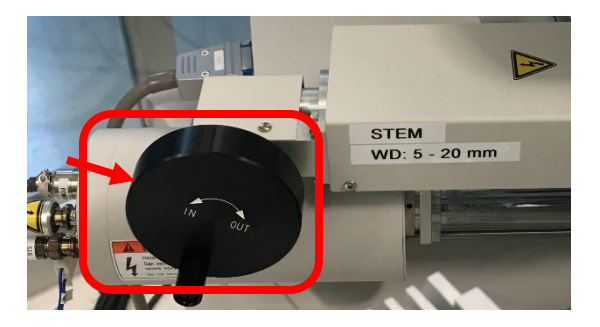

10) Click  $\frac{1}{\sqrt{1}}$  beside  $\frac{1}{\sqrt{15}}$  se  $\frac{1}{\sqrt{15}}$  to activate **SE** imaging:

- a) Find interested areas on the sample in **LM** mode; adjust focus and switch to **HM** mode.
- b) Following instructions in **Section 6 Image Observation** to get a **well focused** image in **HM** mode

**Caution**: **Always** switch to **SE** window to adjust image quality for **STEM** imaging

11) Click  $\frac{2}{\text{beside}}$  beside  $\frac{1}{\text{AP}}$  BF-STEM  $\rightarrow$  to activate **STEM** imaging:

- a) Click Contrast or **AUTO** button on the **Manual Operation Panel** to adjust the image brightness/contrast. The **BIRGHTNESS** and **CONTRAST** knobs can be used separately to do manual adjustments
- b) Select the field of view, confirm image with slow scan slow 1/2 or  $\frac{S \log 3}{4}$  and then,

click the **Capture** button Slow<sub>-1280</sub>.

 $R1$ 

**Notice:** do not use Rap1/2 rapid scan mode for **STEM** imaging

 $M$ 

12) To quit **STEM detection** mode:

 $\bullet$ 

a) Turn **OFF** electron beam voltage **Vacc,** and switch **Vacc** back to **10 kV,** and **10 uA.**

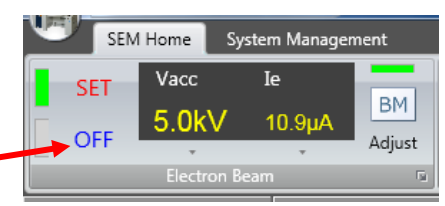

b) Slowly retract the **STEM** detector until stopped

 $S3$ 

 $S<sub>1</sub>$ 

c) Click the **EXC** button to move the specimen stage to the exchange position. Wait until the green status bar stops flashing next to EXC button.

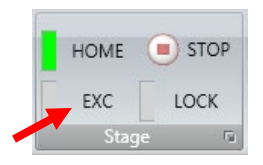

d) Click **Set** button in the **Stage** tab; uncheck **BF-STEM** box, and then follow **Section 7 Closing SEM measurement** and **8 Checklist after Experiment** to close the measurement.

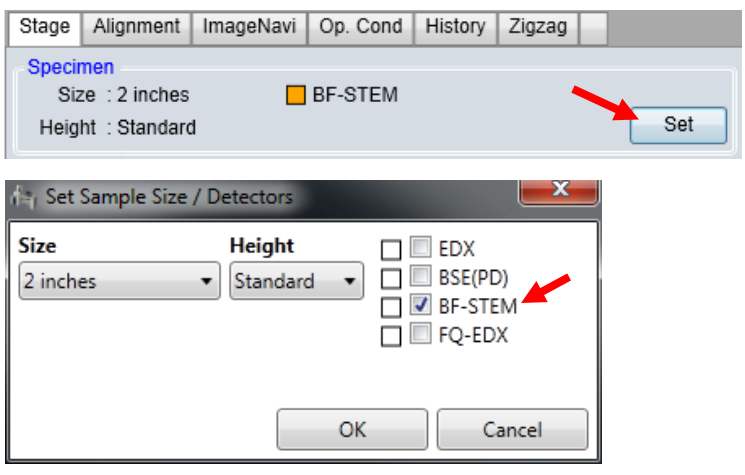